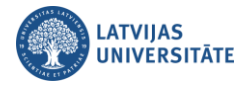

## **Kā parādīt sevi pilnekrāna režīmā Teams?**

Dažos gadījumos var būt nepieciešams kopīgot savu tīmekļa kameru ar studentiem tā, it kā demonstrējat savu prezentāciju pilnekrāna režīmā. Lai jūs savu Web kameru studentiem maksimizētu, izmantojot grupas (kursa) sapulci, ir jāizmanto kameras lietotne ĀRPUS darba grupas (kursa). Ja lietojiet Microsoft Windows, variet izmantot programmu "**Kamera (Camera)**". Windows izvēlnē "**Sākt (Start)**" sameklējiet programmu "**Kamera (Camera)".**

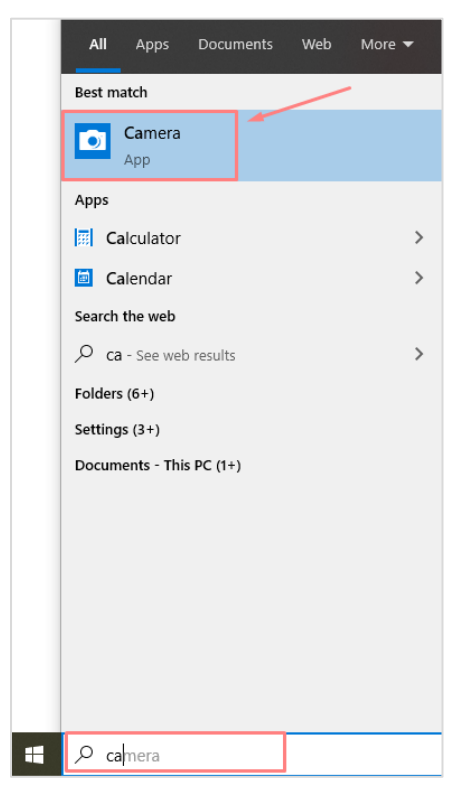

**Svarīgi!** Ja Windows izvēlnē "**Sākt (Start)**" nevariet atrast programmu "**Kamera (Camera**)", lejupielādēt to (bez maksas) variet Microsoft veikalā **"Microsoft Store".** Veiciet Google meklēšanu "**WindowsCameraApp**".

Atveriet programmu **Kamera (Camera)**, programmas labajā pusē noklikšķiniet uz kameras ikonas .

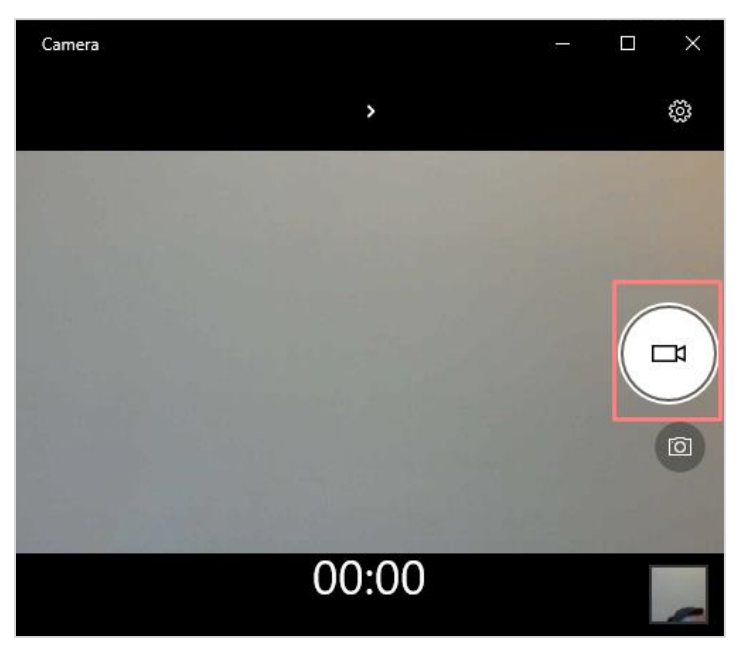

**Svarīgi!** MAC datorā izmantojiet programmu "**Photo Booth**".

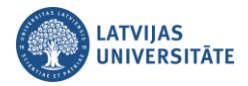

Kad kamera ir atvērta, tālāk kopīgojiet šo kameras skatu Teams, bet vispirms ir jāatslēdz Teams sapulces kamera. Atveriet Teams sapulci, un noklikšķiniet uz kameras ikonas **. 4** 

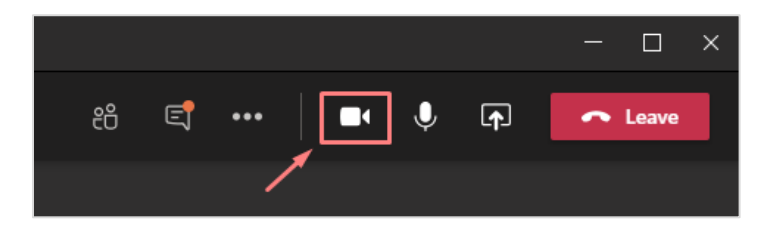

Noklikšķiniet uz ikonas "**Kopīgot (Share content)**".

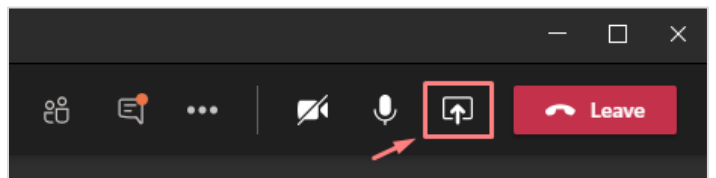

Izvēlieties no redzamo logu saraksta programmu "**Kamera (Camera)**".

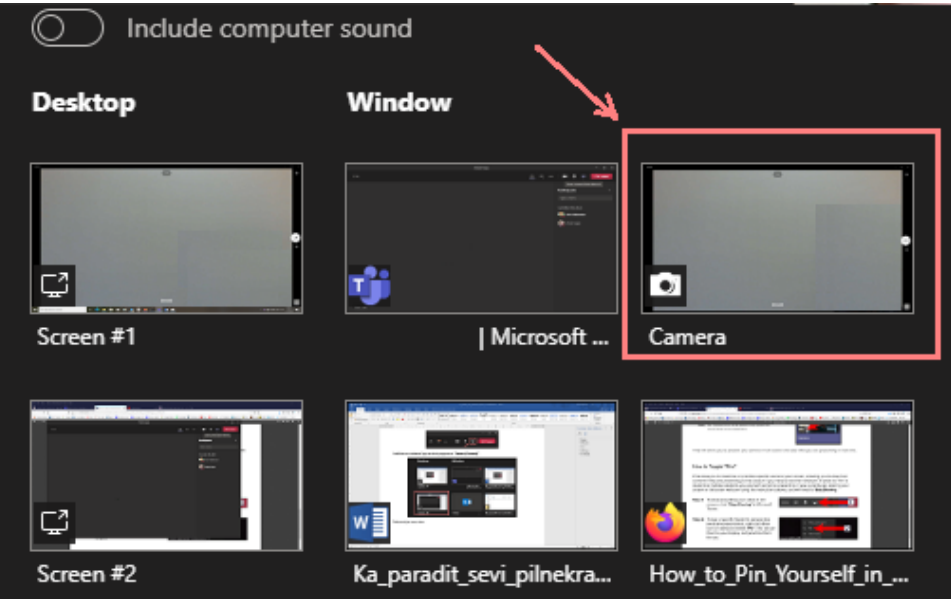

Maksimizējiet savu video.